# **PowerSchool Parent Single Sign-On**

### **How to Create an Account**

- Obtain an Access ID and Access Password for each of your children.
- Go to the PowerSchool website: <https://powerschool.needham.k12.ma.us/public>
- Click the tab **"Create Account"** and on the next screen, click the button **"Create Account."**

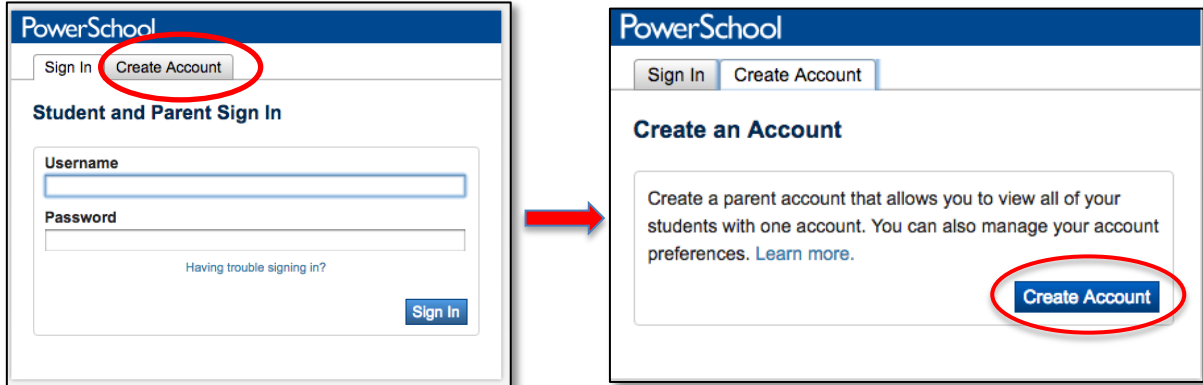

#### **Create Parent Account**

 Enter your (parent/guardian) information.

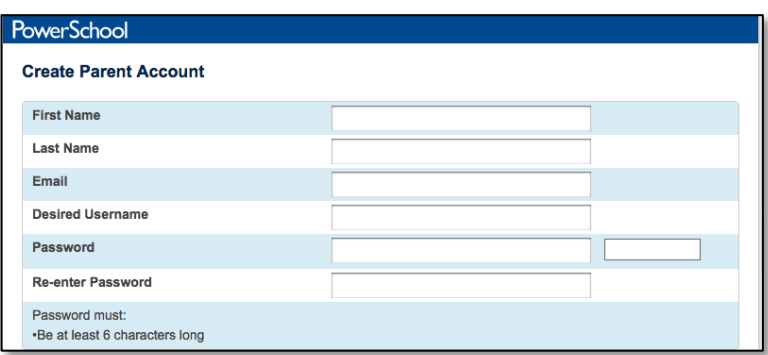

 *Please Note*: Passwords are case sensitive.

#### **Link Students to Account**

- You should have received a letter from each of your student's school with the Access ID and Access Password.
- Enter the Student Name, Access ID, Access Password, and choose a Relationship to that student. You can enter information for up to 7 students. If you have more than 7 students, you will have an opportunity to link additional students after establishing the account.
- Don't forget to click the **Enter**  button when you are done entering all the information.

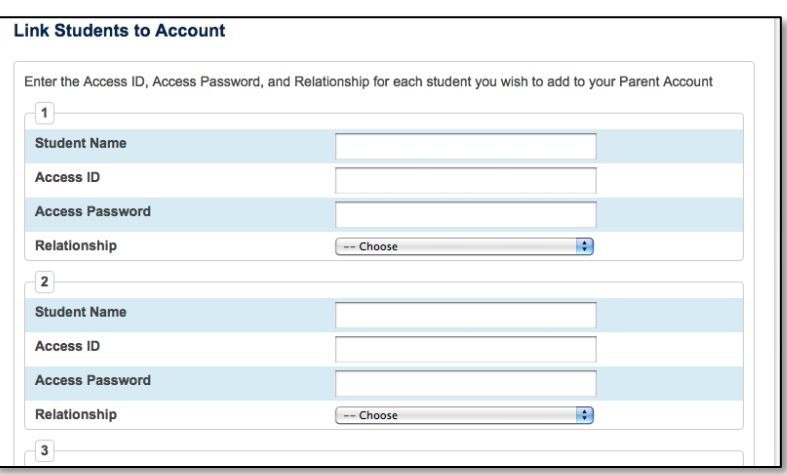

### **Logging into Your PowerSchool Account**

- When your account has been successfully created, you will be taken back to the PowerSchool Sign In screen.
- You will receive a message that your account has been created.
- You can now enter the username and password you established during the account creation process.

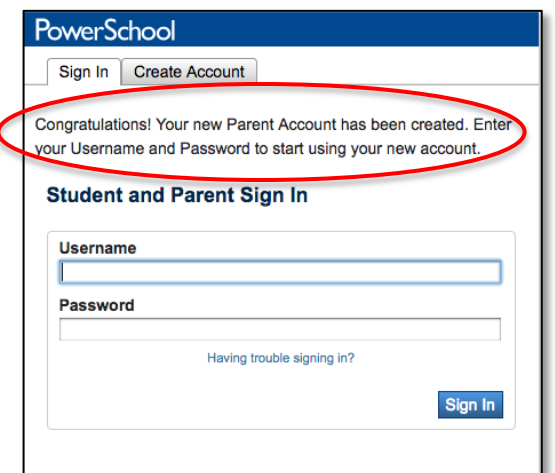

### **PowerSchool Parent Portal**

 After logging in, you will see the names of each student linked to your account under the PowerSchool logo. You can easily switch between students in your family. Select a student name to view that student's information.

### **Managing Your Account**

 You can manage your account by clicking on "Account Preferences" located in the Navigation side bar.

#### **Update your Email Address, or change your Username and Password**

 From the "Account Preferences" screen, click on the Profile tab. Here you can change your email address, username or password.

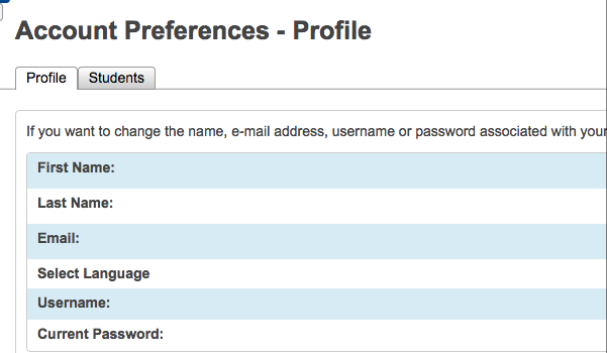

#### **Add additional students to our account**

 Click on the Students tab to add additional students to your Parent Account.

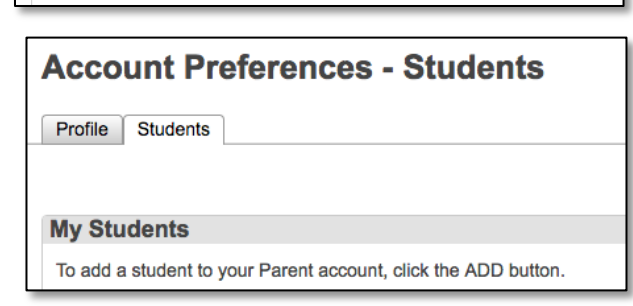

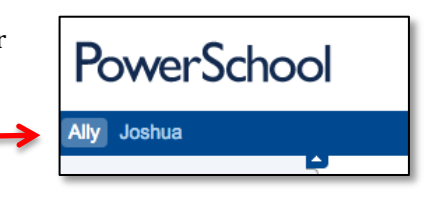

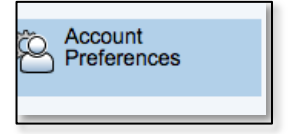

## **What if You Forget Your Login Information?**

On the PowerSchool Sign in Page, click on "Having Trouble Signing In?"

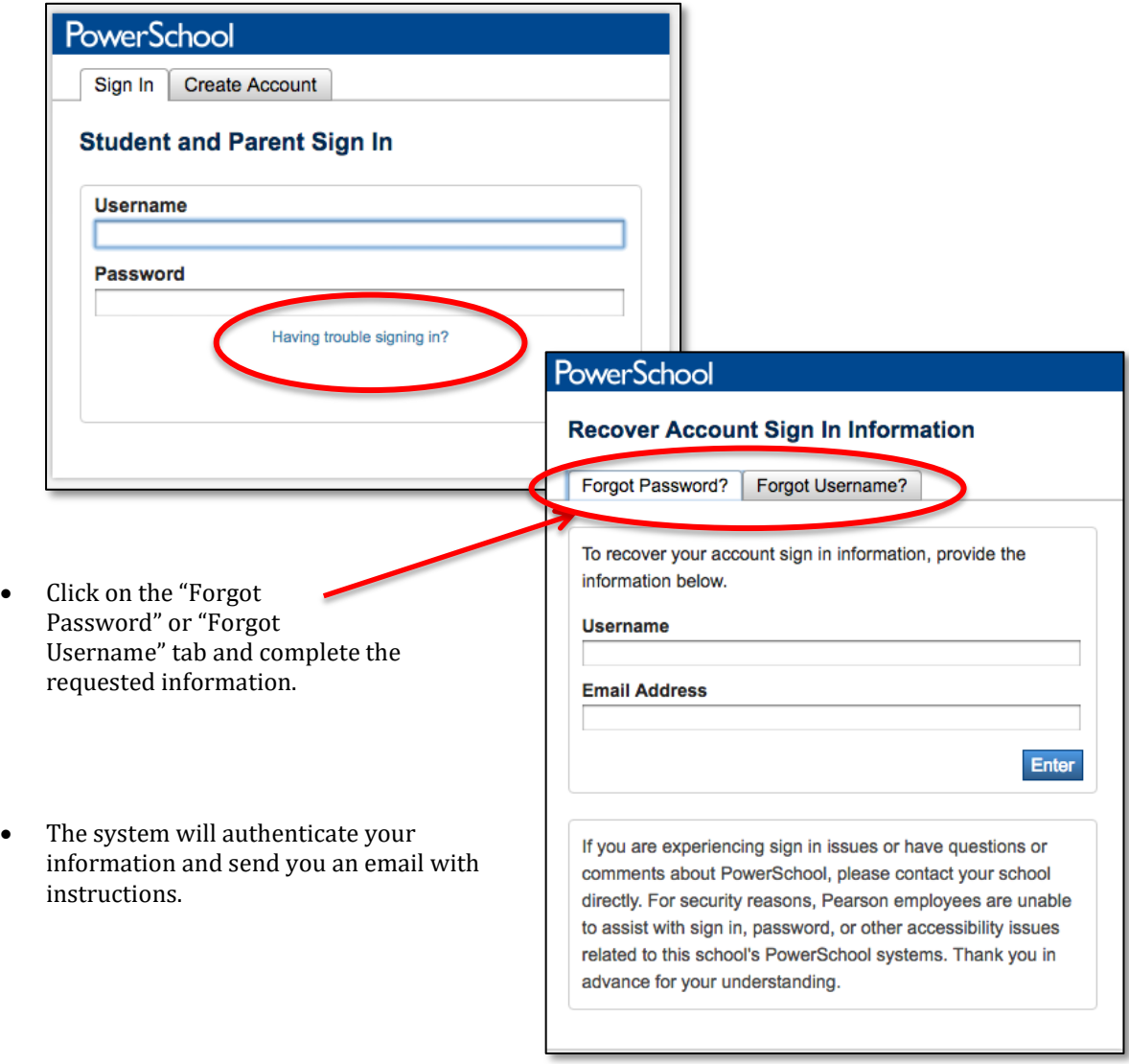

*Please note*: You only have 30 minutes after receiving the email to reset your Password. If you fail to reset the password in that allotted time, you will need to repeat the process.